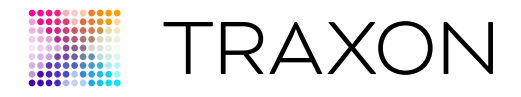

## Media Tube® HO

# Media Tube HO ActionPad Configuration Manual V0.2 User Version

Cover: Media Tube® HO RGBW/RGB/White Direct View Media Tube® HO RGBW/RGB/White Diffused

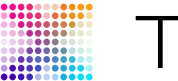

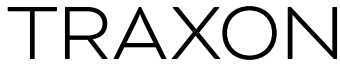

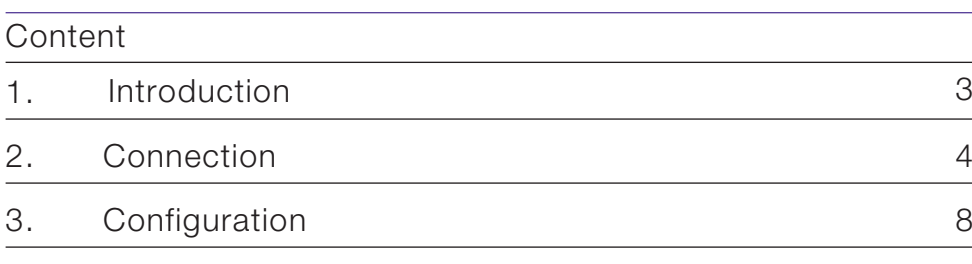

For your own safety and that of the product, please read this installation guide carefully before beginning setup and installation.

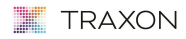

www.traxon-ecue.com

©2023 TRAXON TECHNOLOGIES. ALL RIGHTS RESERVED. TRAXON™, TX CONNECT®, ARE TRADEMARKS OF TRAXON TECHNOLOGIES. U.S. PATENTS, E.U. PATENTS, JAPAN PATENTS,<br>OTHER PATENTS PENDING. SPECIFICATIONS ARE SUBJECT TO CHANGE WITHOUT N Media Tube HO actionpad Configuration Manual 2 of 14 and 2 of 14 and 2 of 14 and 2 of 14

 $\frac{1}{3}$ 

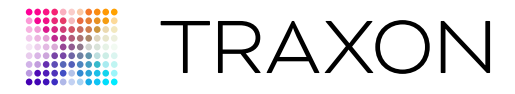

### 1. INTRODUCTION

ACTiONPAD for Media Tube® HO allows user to configure and change settings easily on Media Tube® HO. Major features that can be configured include:

- N umber of channels per pixel
- algorithm selection for auto control of white le D by 3-channel RGB values

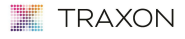

www.traxon-ecue.com

©2023 TRAXON TECHNOLOGIES. ALL RIGHTS RESERVED. TRAXON™, TX CONNECT®, ARE TRADEMARKS OF TRAXON TECHNOLOGIES. U.S. PATENTS, DAPENTS, JAPAN PATENTS, JAPAN PATENTS,<br>OTHER PATENTS PENDING. SPECIFICATIONS ARE SUBJECT TO CHANGE Media Tube HO actionpad Configuration Manual 04/16 V0.2 3 of 14<br>
Media Tube HO actionpad Configuration Manual 04/16 V0.2 3 of 14

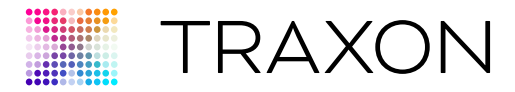

### 2. Connection

#### 2.1 Tools

- e:cue programmer (part of Lighting application s uite, need us B dongle to use actionpad)
- excite+; OR
- Butler pro DMx

### 2.2 Typical Connection Diagram (with Excite+)

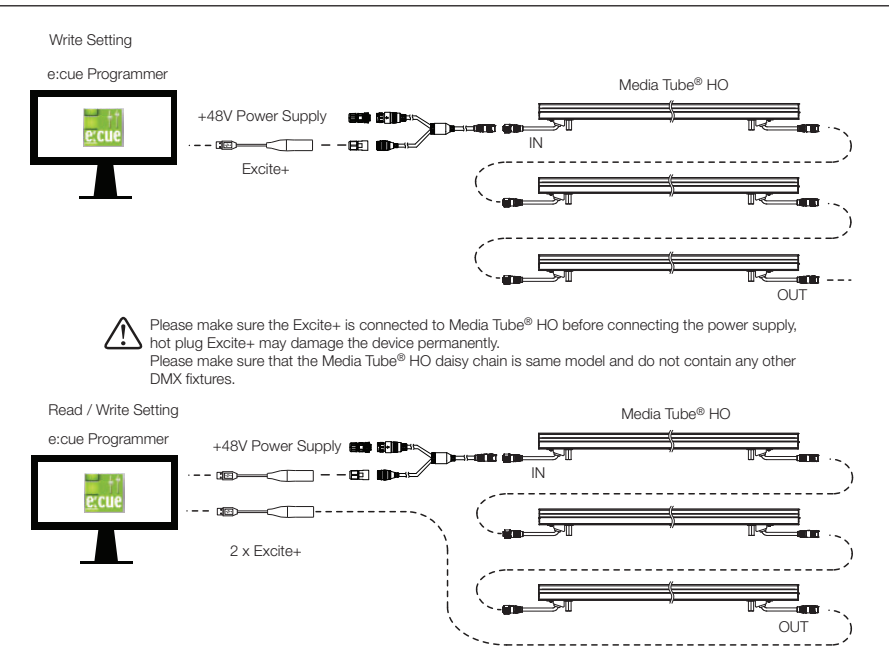

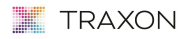

www.traxon-ecue.com

©2023 TRAXON TECHNOLOGIES. ALL RIGHTS RESERVED. TRAXON™, TX CONNECT®, ARE TRADEMARKS OF TRAXON TECHNOLOGIES. U.S. PATENTS, DAPENTS, JAPAN PATENTS, JAPAN PATENTS,<br>OTHER PATENTS PENDING. SPECIFICATIONS ARE SUBJECT TO CHANGE Media Tube HO actionpad Configuration Manual 04/16 Views of the method of the configuration Manual 04/16 V0.2 4 of 14

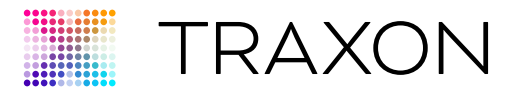

### 2.3 Typical Connection Diagram (with Butler Pro)

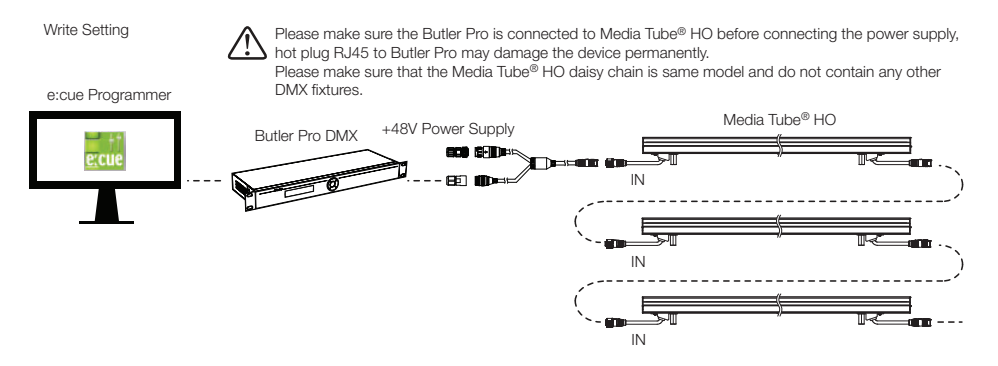

#### 2.4 e:cue Programmer Configuartion

- 1. use e:cue programmer (V7.0 or higher) to open the show file. MTHO ActionPad Configuration User v1.1.shw 11/24/2015 7:29 PM
- 2. Go to "application Options" under the "extras" top menu.<br> **Extras** View ?

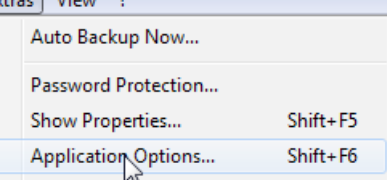

3. Check the "S ystem access and application shutdown", "Current show file modification", "f ile write access" and "enable Toaster Messages" boxes.

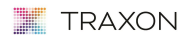

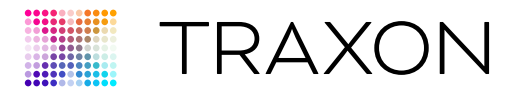

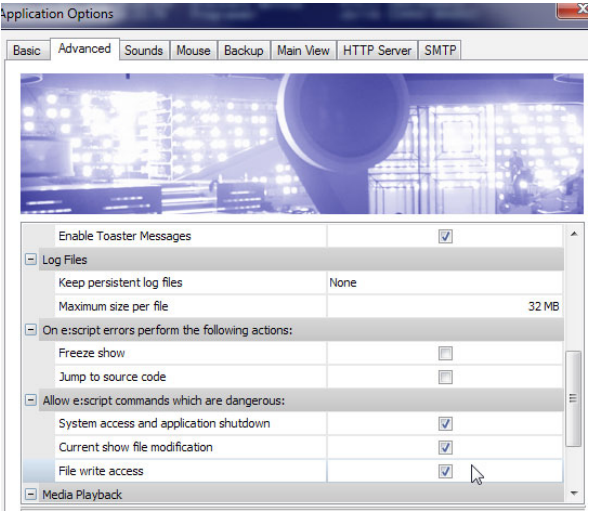

- 4. Connect excite+ or Butler pro to pC. When plug in for the first time, device drivers will need to be installed. Open the "Device Manager" under the view top menu.
- 5. (excite+ only) Double click dmxin#1 or dmxout#1 to open the "Device properties" dialog box. Click "Device ID" box and then the "Browse" button to select the corresponding excite+ cable in order to set the excite+ cables as dmxin (for Read S ettings) and dmxout (for Write S ettings).

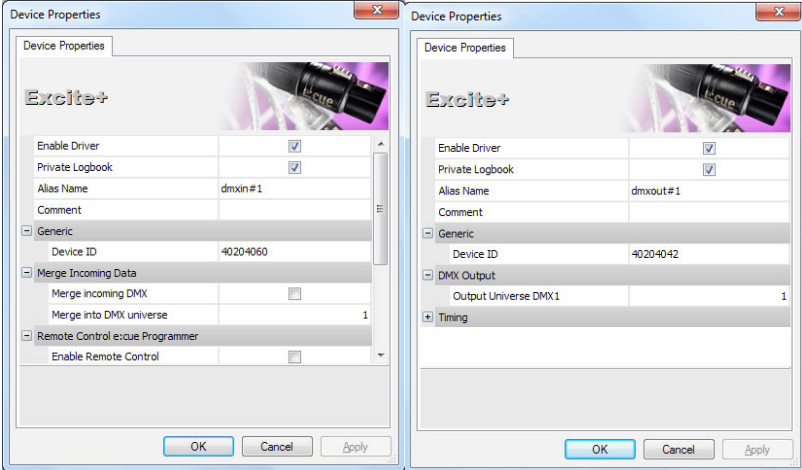

#### **TRAXON**

www.traxon-ecue.com

©2023 TRAXON TECHNOLOGIES. ALL RIGHTS RESERVED. TRAXON™, TX CONNECT®, ARE TRADEMARKS OF TRAXON TECHNOLOGIES. U.S. PATENTS, DAPENTS, JAPAN PATENTS, JAPAN PATENTS,<br>OTHER PATENTS PENDING. SPECIFICATIONS ARE SUBJECT TO CHANGE Media Tube HO actionpad Configuration Manual 6 of 14 and 2012 04/16 V0.2 contract to the Configuration Manual 6 of 14

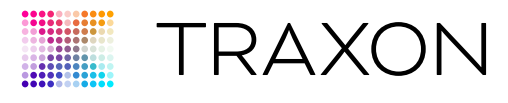

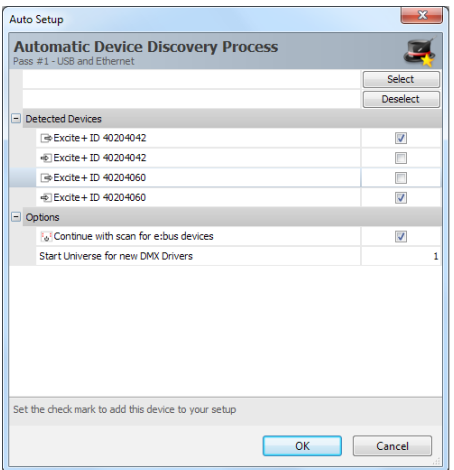

6. Make sure the setting of dmxout device for "Output U niverse DMX1" is set to 1. F or Butler pro, there will be multiple DMx channels, and all the required channels needed to be set to 1. (n ot all may be needed, all Media Tube® HO connected in the required channels must be the same model)

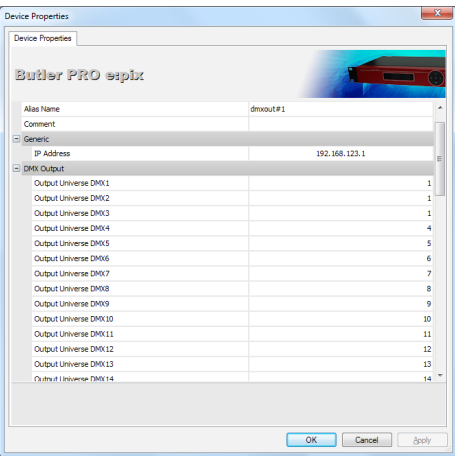

7. Click "action pad" button.

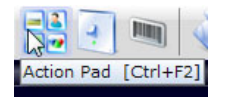

#### **TANKIN TRAXON**

©2023 TRAXON TECHNOLOGIES. ALL RIGHTS RESERVED. TRAXON™, TX CONNECT®, ARE TRADEMARKS OF TRAXON TECHNOLOGIES. U.S. PATENTS, E.U. PATENTS, JAPAN PATENTS,<br>OTHER PATENTS PENDING. SPECIFICATIONS ARE SUBJECT TO CHANGE WITHOUT N Media Tube HO actionpad Configuration Manual 04/16 V0.2 7 of 14<br>Media Tube HO actionpad Configuration Manual 04/16 V0.2 7 of 14

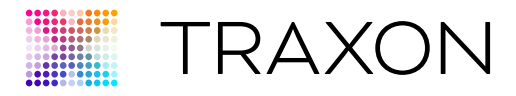

### 3. Configuration

### 3.1 Action Pad Overview

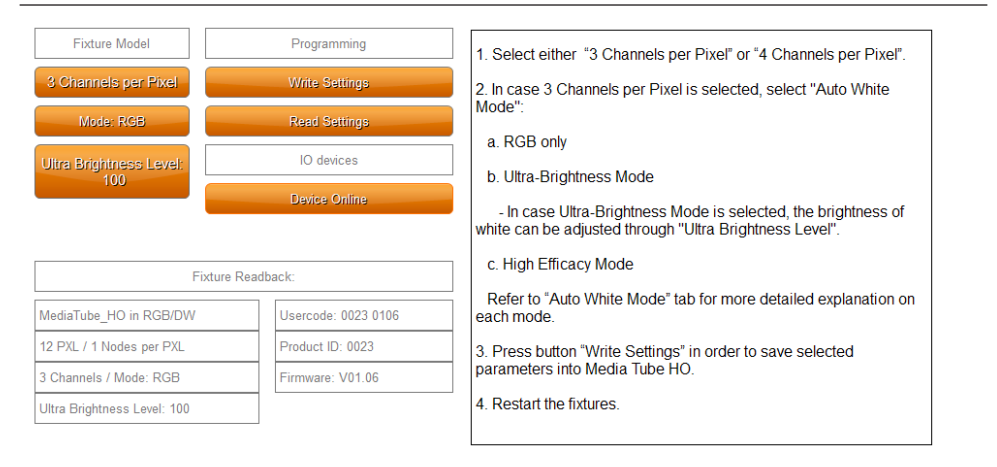

### 3.2 Fixture Model

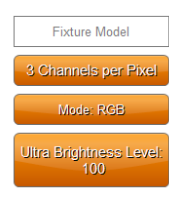

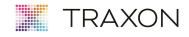

www.traxon-ecue.com

@2023 TRAXON TECHNOLOGIES, ALL RIGHTS RESERVED. TRAXON™, TX CONNECT ®, ARE TRADEMARKS OF TRAXON TECHNOLOGIES. U.S. PATENTS, E.U. PATENTS, JAPAN PATENTS,<br>OTHER PATENTS PENDING. SPECIFICATIONS ARE SUBJECT TO CHANGE WITHOUT N

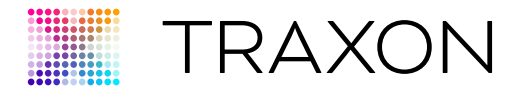

#### 3.2.1 Set Number of Channels per Pixel

U ser can select for Media Tube® HO to run in either:

- 4 channels per pixel: Red, Green, Blue and White channels
- 3 channels per pixel: Red, Green, Blue channels. White le D is automatically controlled depends on the auto White algorithm selected.

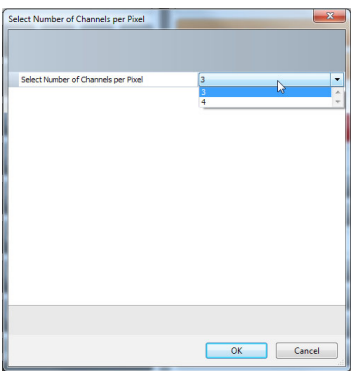

#### 3.2.2 Set Auto White Mode

When Media Tube® HO RGBW is set as 3 channels per pixel, user can input the number to set Media Tube® HO RGBW to use one the following mode to automatically control the brightness of white  $E$ .

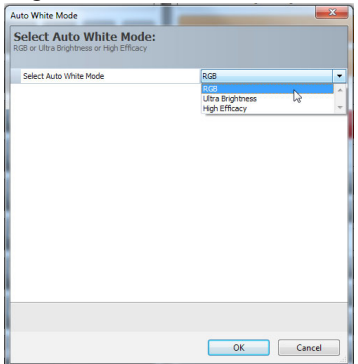

- RGB: pure 3-channels RGB, white always off and do not occupy control channels.
- Ultra Brightness: adding white without reducing the original RGB brightness, this result in

**TRAXON** 

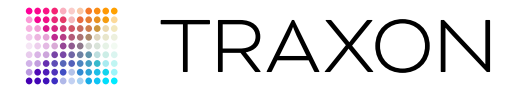

high brightness output. In case U ltra-Brightness Mode is selected, the brightness of white can be adjusted through Ultra Brightness Level.

• High Efficacy: better white quality by adding white and adjust the RGB value to maintain certain brightness, this result in better white quality.

#### 3.2.3 Set Ultra-brightness Level

When Media Tube<sup>®</sup> HO RGBW is set as 3 channels per pixel and Ultra-brightness mode is in use, user can adjust the white color intensity (1-100, 100 is highest).

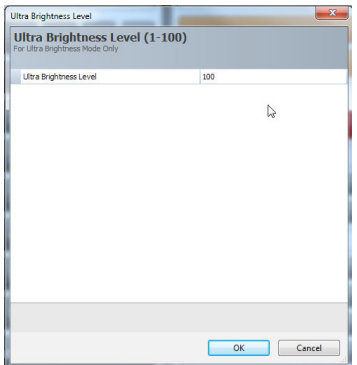

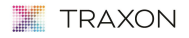

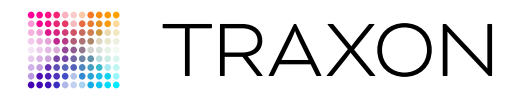

### 3.3 Fixture Settings

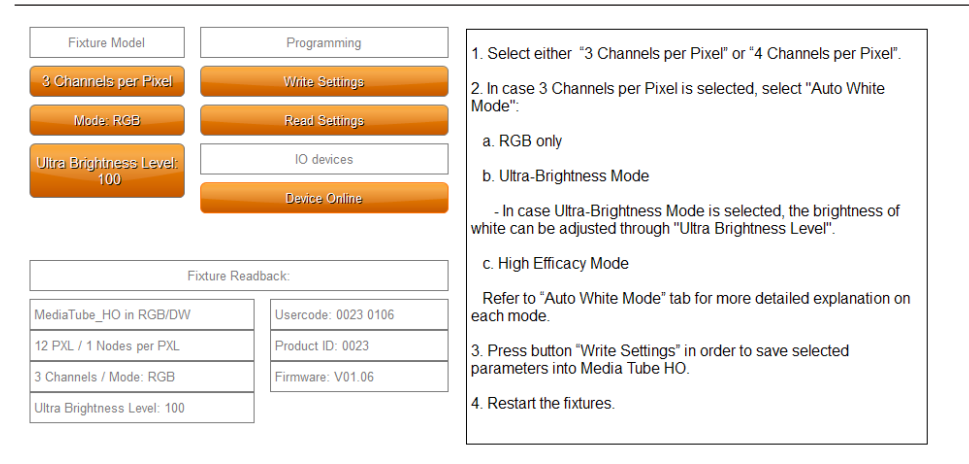

#### 3.3.1 Output Test Pattern

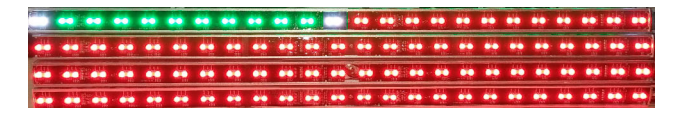

Test pattern will be indicated on the first fixture in the pattern as follows.

### 3.4 Programming

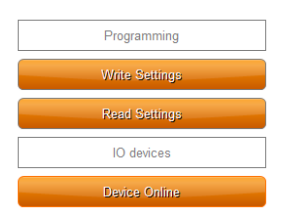

programming allow user to write, read settings to the Media Tube® HO.

please note there are following limitations:

Write Settings is not limited by the one universe, however, user will only receive visual

#### **TRAXON**

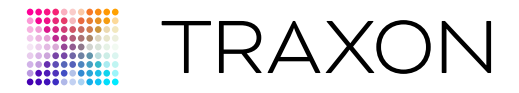

confirmation for the first 512 channels.

- Read Settings can only read the parameters of last tube of Media Tube<sup>®</sup> HO.
- $\bullet$  Read Settings can only be done with excite+.

#### 3.4.1 Write Settings

u ser can save settings into Media Tube® HO using Write Settings button. please note that in order to save settings, user has to connect the "in" connector of Media Tube® HO to actionpad.

Once the button is pressed, system sends the parameters. While the communication is taking place the button become yellow in color. After writing the settings the button gets

- Orange (no errors, with DMx readback over a second connection shows that Media Tube® HO reports correct settings); OR
- Red (Media Tube® HO reported other settings than desired or no read back is received).

after write settings to Media Tube® HO, user need to reset the Media Tube® HO.

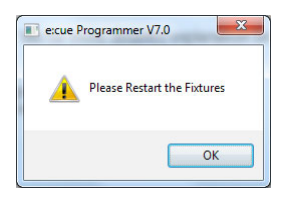

#### 3.4.2 Read Settings

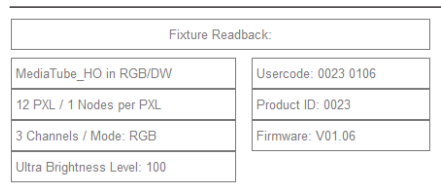

user can read all existing settings inside Media Tube<sup>®</sup> HO using **Read Settings** button. please note that in order to read out settings, user has to connect the "OuT" connector of Media Tube® HO to actionpad.

Read out setting will be displayed at the right hand side of the screen as shown above.

after read settings from Media Tube® HO, user need to reset the Media Tube® HO.

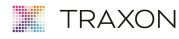

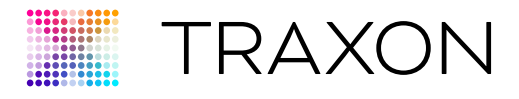

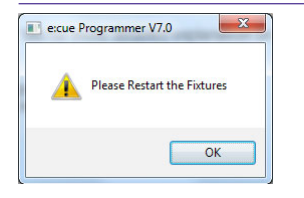

in case the read out setting is different from the existing setting in the user interface, the Read Settings button will be in red to notify the user of such discrepancy.

### 3.5 IO Devices

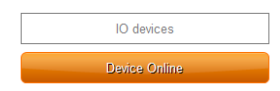

#### 3.5.1 Connecting Status

This button display the connecting status and allow user to assert whether their connection bridges like excite+ is properly connected to actionpad. possible status include:

- Device Online: excite+ / Butler pro is correctly connected to the actionpad.
- Device s earching: excite+ / Butler pro is not found.

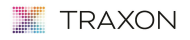

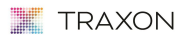

www.traxon-ecue.com

©2023 TRAXON TECHNOLOGIES. ALL RIGHTS RESERVED. TRAXON™, TX CONNECT©, ARE TRADEMARKS OF TRAXON TECHNOLOGIES. U.S. PATENTS, D.P. PATENTS, JAPAN PATENTS,<br>OTHER PATENTS PENDING. SPECIFICATIONS ARE SUBJECT TO CHANGE WITHOUT N